### Creating the "MyCAPI\_Intro" Data Entry Application.

(This assumes you have a working knowledge of CSPro Data Dictionary concepts, creating a CSPro Data

Entry Application, and program logic fundamentals.)

(This example uses CSPro 6.1))

The examples folder contains an example of a CSPro Computer Assisted Personal Interviewing (CAPI) application – **MyCAPI\_Intro.ent**. The application illustrates:

- 1. The MyCAPI dictionary
- 2. Creating a basic CAPI application for entering NAME, SEX, RELATIONSHIP, AGE, and LITERACY
- 3. Adding CAPI text for each item being entered
- 4. Dynamically selecting value set
- 5. Transferring CAPI application to an Android device
- 6. The various controls available for data entry
- 7. Navigating using the Case Tree
- 8. Copy the data file using USB.

CAPI applications are developed in Windows. This document includes steps for exporting the application to an Android device.

# 1. The MyCAPI data dictionary

All of the MyCAPI applications use the **MyCAPI** data dictionary. We begin by examining the **MyCAPI** CSPro data dictionary:

We create the dictionary in as we would any CSPro dictionary by entering the item label, name, length, etc. for each item. This dictionary defines:

- 1. **Household ID** a four digit field identifying the household.
- 2. **Name** a 20 character alpha field to enter a respondent name. The **NAME** can then be included in the CAPI question text.
- 3. **SEX** a single digit numeric field with possible values of 1(for male) or 2(for female).
- 4. **RELATIONSHIP** a one-digit field containing two value sets; one value set for male relationships, the second for female relationships. The **SEX** entered will determine which responses for relationship will be displayed.

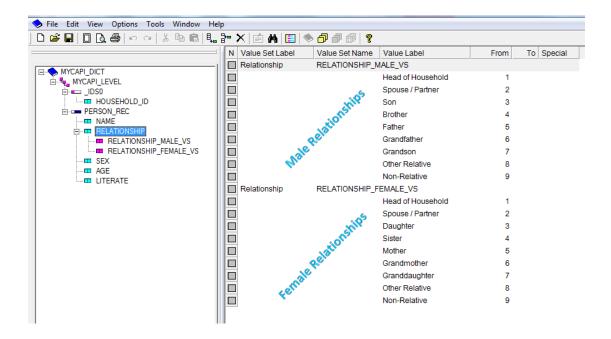

- 5. **AGE** a three digit numeric field allowing for ages 0 to 115.
- 6. **LITERATE** a single digit numeric field with possible values of 1(for literate) or 2(for not literate).

# 2. Create the MyCAPI\_Intro data entry application

Now that we've examined the dictionary let's build the application. Open CSPro and select, "File", "New", "CAPI Data Entry Application"

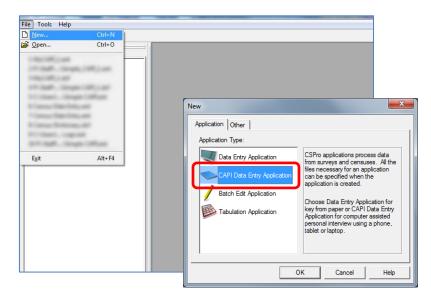

Click OK and the CAPI Data Entry Application Name dialog box appears. Navigate to the folder for the application and enter the name of the application. In this example, I use MyCAPI\_Intro.

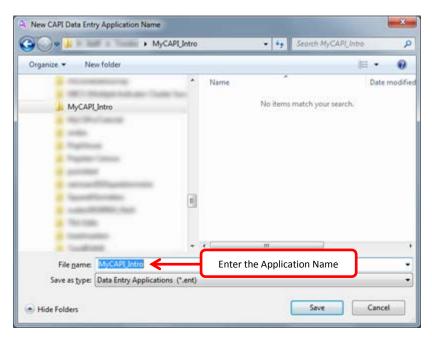

Click on "Save". CSPro then asks for the data dictionary. For this example, we will use the MyCAPI data dictionary:

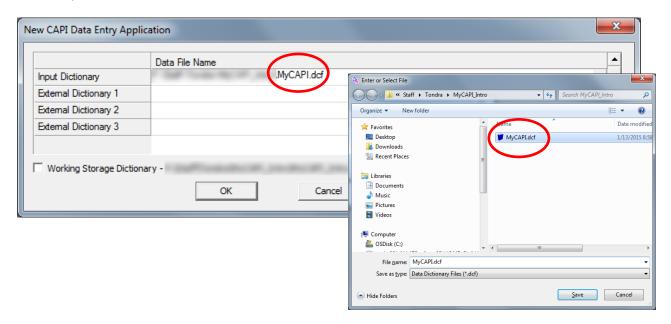

When CSPro asks

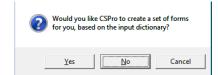

Select "No".

We will manually drag the items from the dictionary tree to the form.

CSPro has created a data entry application template. At this point, there are no items on the form. We will now add them by dragging the items from the dictionary tree to the form.

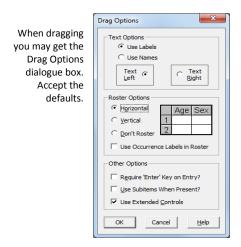

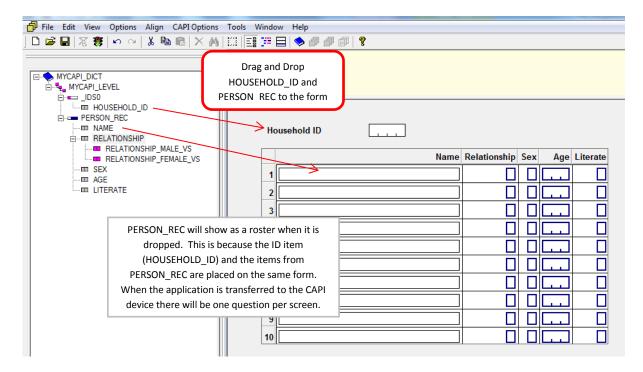

When this is transferred to the device, each question will be on a separate screen:

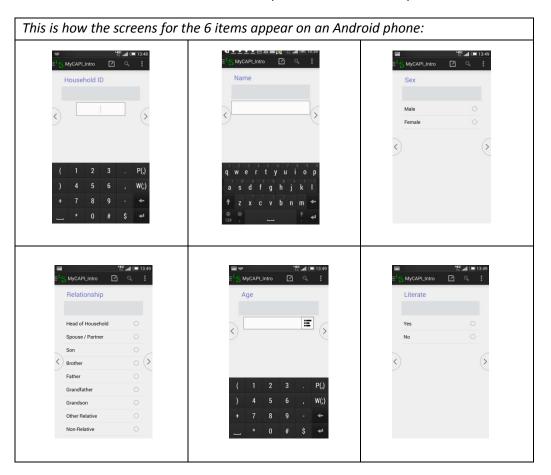

# 3. Enter the CAPI Questions

The next step is to create the CAPI Questions. Right click on the question in the Forms Tree then "View

🦠 Files 🌎 Dicts 🗇 For

W

CAPI Questions". Make sure the forms tree is displayed:

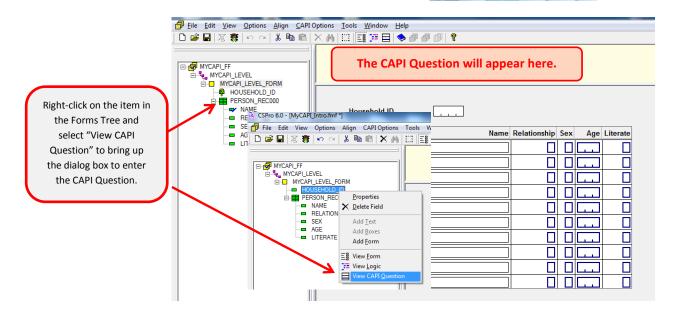

CSPro shows the dialog box to enter the question text:

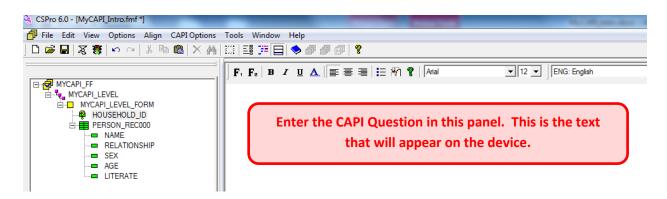

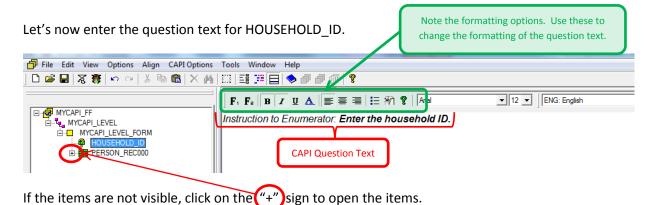

We continue to enter the CAPI question for the remaining items. We can use a "Fill" to customize the

question text. To do this we specify the item name surround by "%" (%item-name%). We create the following fills for the question text.

| Item         | CAPI Question Text                                                                                        |
|--------------|----------------------------------------------------------------------------------------------------|
| HOUSEHOLD ID | Instruction to Enumerator: Enter the household ID.                                                        |
| NAME         | Enter the name of the next person in the household. Include everyone living or staying in this household. |
|              | Do not enter anything and press Next if all persons have been recorded.                                   |
| SEX          | Is <b>%NAME%</b> male or female?                                                                          |
| RELATIONSHIP | What is <b>%NAME%</b> 's relationship to the head of household?                                           |
| AGE          | What is <b>%NAME%</b> 's age?                                                                             |
| LITERATE     | Can %NAME% read and write with understanding in any language?                                             |

In this example, if "John Doe" is entered for the NAME item, the question text for SEX would appears as

<sup>&</sup>quot;Is John Doe male or female?"

## 4. Which value set to use.

There are three different value sets in the data dictionary for **RELATIONSHIP**, on gender neutral, one for **Males**, and one for **Females**.

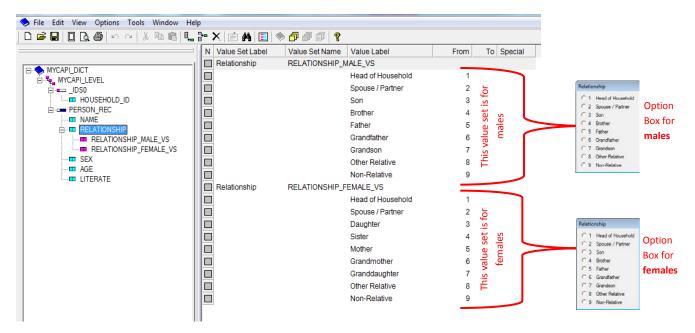

We determine which value set will be displayed (the value set for *males* or the value set for *females*) by using the setvalueset function:

Note that we do this in the **RELATIONSHIP OnFocus** so that the value set is set prior to the display of relationships.

# 5. Ending the Roster.

The method we will use to complete data entry for this household and continue with the next household is to leave the **NAME** field blank. That is, if the name is blank, ask the operator whether to:

- 1. Continue with the roster
- 2. End the Household Roster

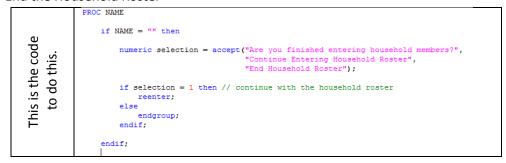

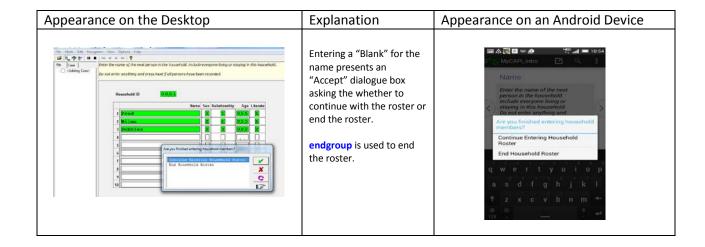

# 6. Copying the application to an Android device

You will need to have CSEntry on your device. If you do not have it, you can download it from the Play Store:

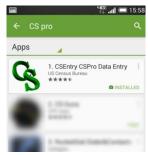

The steps for copying the application to and Android device are:

- 1. Create the .PFF file if it does not already exist.
- 2. Create the .PEN file
- 3. Copy the .PFF file and the .PEN file to the CSEntry folder on the device.

### 1. Creating the .PFF File

Running the application on Windows will automatically create the .PFF file.

## 2. Creating the .PEN file

Select "Publish Entry Application(.pen)" from the "File" menu

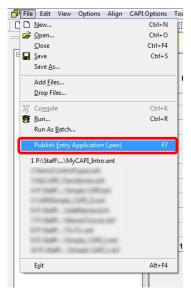

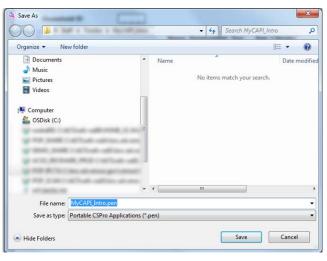

### 3. Copy the .PFF and the .PEN file to csentry Folder on the Devicec

We can use a USB cable to connect the device device to the computer. You may wish to set up the folder for the application within the **csentry** folder. In this example, the application is in the MyCAPI\_Intro folder of the **csentry** folder on the device.

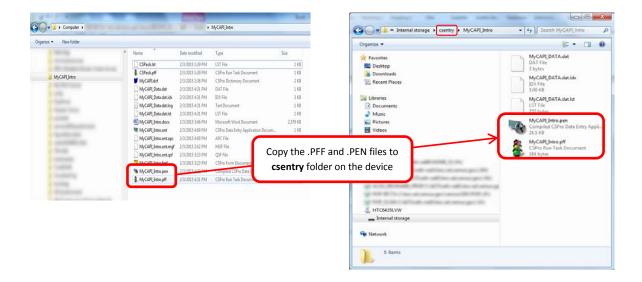

After we've copied the .PFF and .PEN files we are ready to execute the application on the device. Open **CSEntry** on your device and run the application.

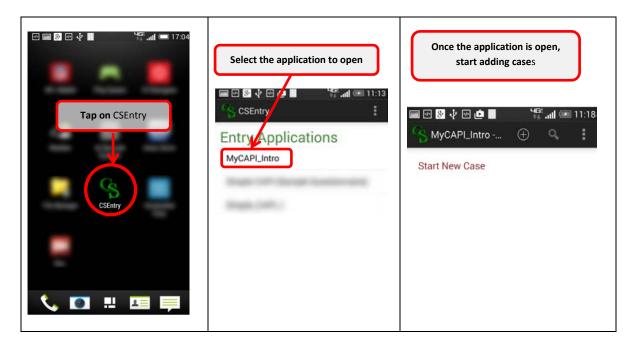

# 7. Controls available for data entry

CSPro has the following controls available for use. Collectively we refer to these as "Extended Controls":

- 1. Text Box
- 2. Text Box(No Tickmarks)
- Textbox (Multiline)
- 4. Radio Button
- 5. Drop Down
- 6. Combo Box
- 7. Check Box
- 8. Number Pad
- 9. Date Control

This is how these controls appear on a Windows desktop:

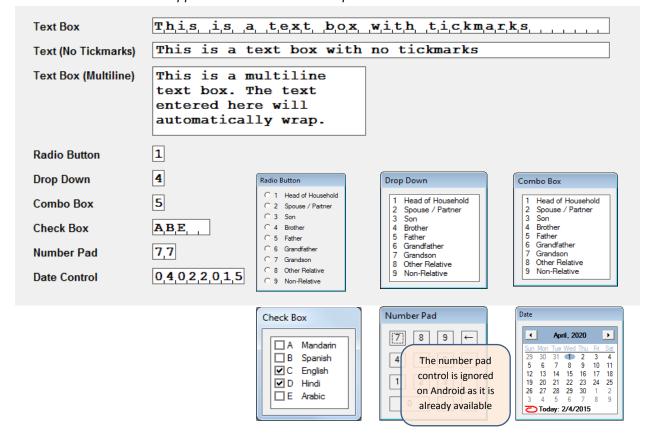

### This is how these controls appear on an Android device:

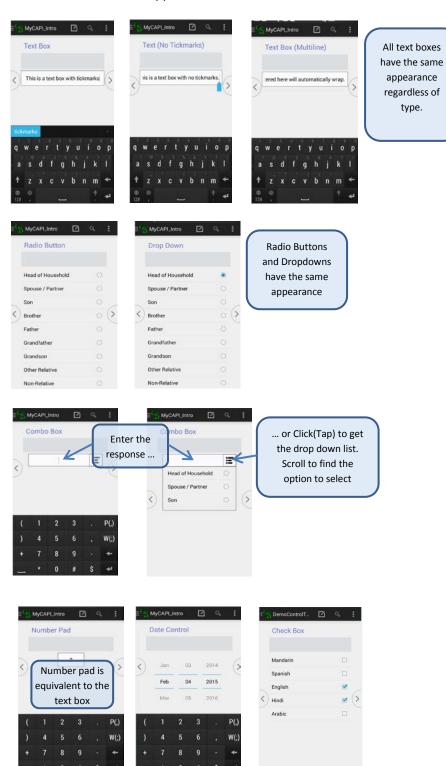

# 8. Navigating the Application

You can use the bac ) and forwar ) buttons to navigate through the application ...

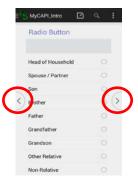

To allow the case tree to show, select Options/Data Entry and make sure the "Show case tree

is checked:

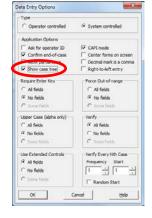

When running the application in Windows:

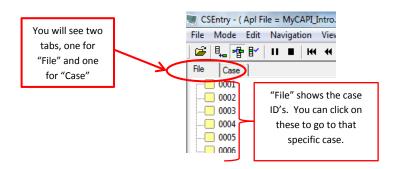

The "Show case tree" attribute has no effect on Android, it is a Windows only attribute. The case tree is always available on Android devices regardless of how this property is set.

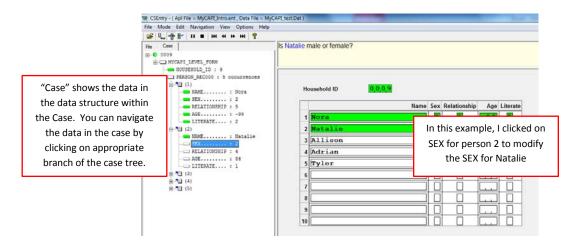

On the Android phone:

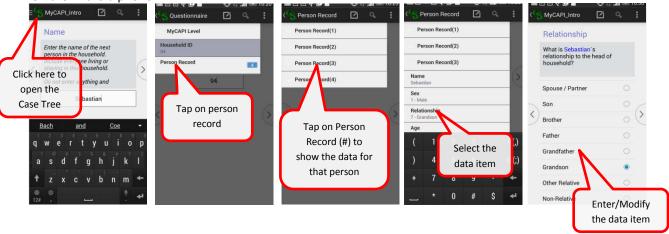

#### On the Android tablet:

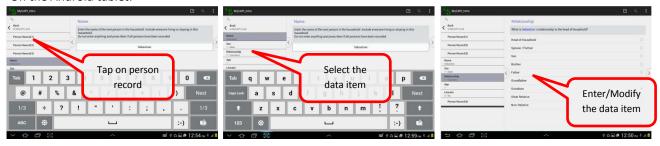

### 9. Copying the data file using USB.

Once we have entered the data file we will need to copy it from the device to our computer. We connect the device to the computer using a standard USB cable.

We can find the data file in the folders as specified in the applications PFF file:

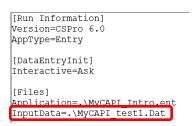

In our example, the input data file is in the same folder as the application. This is indicated by the ".\"

Using File Explorer on the desktop, we navigate to the device, folder, then the data file, select

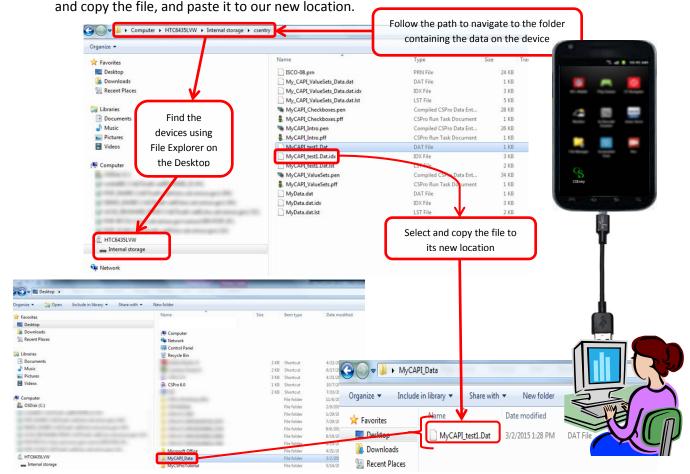